advertentie

# Bloon.nl, spelling oefenen basisschool

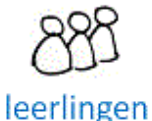

lijsten

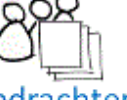

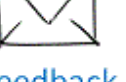

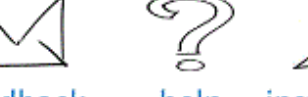

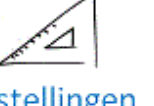

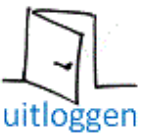

opdrachten

feedback help instellingen

## Snel starten met Bloon.nl

Klik op *lijsten*. Klik op *nieuw*. Voer uw eigen woordenlijst in of importeer een woordenlijst. Druk op blauwe knop *oefenen*.

### Bloon.nl voor school of praktijk

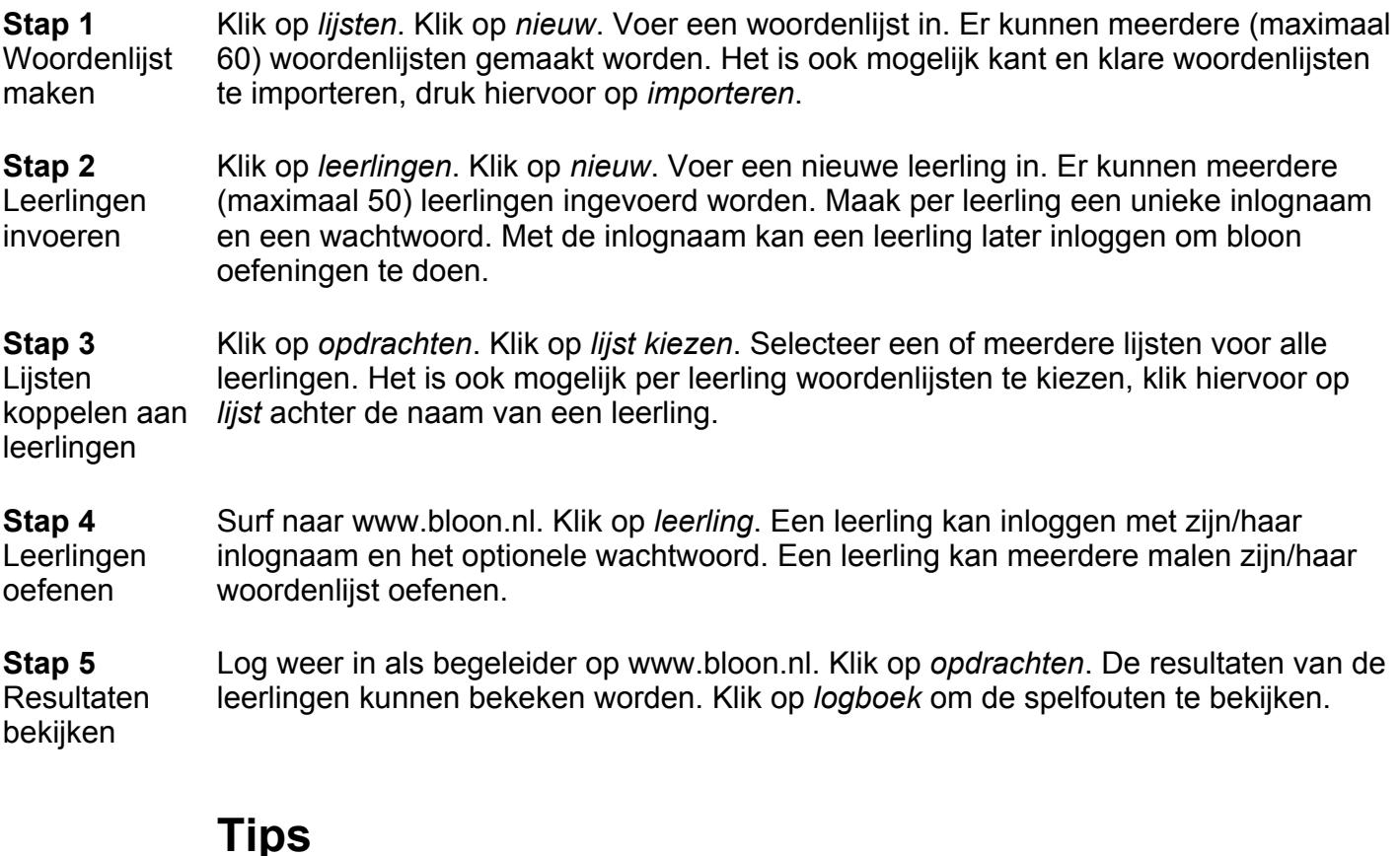

#### Tip 1 Klas account Maak een enkel account voor de hele klas (ipv accounts voor ieder kind). Met dit account kunnen meerdere kinderen onbeperkt oefenen.

Tip 2 Ga naar *lijsten*, kies *werkblad*, en genereer een handig werkblad met de woordenlijst.

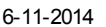

bloon spelling basisonderwijs rt dyslexie

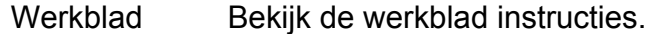

#### Tip 3 Rapport Ga naar *logboek*, kies *mail rapport*. Een rapport met alle resultaten wordt naar uw email adres verzonden. Het rapport geeft per oefening de score en geeft aan welke spelfouten zijn gemaakt. Bewaar dit rapport in uw archief.

Tip 5 Weekschema Laat leerlingen 4 dagen per week oefenen met een woordenlijst. Bijvoorbeeld op maandag, dinsdag, woensdag en donderdag. Meer dagen is uiteraard ook mogelijk.

Tip 6 Archiveren account

Als een begeleider het account 200 dagen niet gebruikt heeft dan wordt het account van de begeleider in een archief geplaatst. Het account is dan niet meer on-line. Archivering kan voorkomen worden door regelmatig (binnen 200 dagen) opnieuw in te loggen.

### Veel gestelde vragen

V: Waarom zie ik (als leerling) geen woordenlijsten? A: Zet woordenlijsten klaar voor leerling in het scherm 'opdrachten' (log in als begeleider).

V: Waarom kan ik (als leerling) niet inloggen? A: Login met de 'loginnaam' en niet met de 'voornaam' of 'achternaam'.

V: Hoeveel oefeningen kan ik doen (als leerling)? A: Onbeperkt veel, alleen de laatste 10 worden opgeslagen in het logboek en de laatste 4 zijn zichtbaar als gekleurd streepje.

V: Waarom mag ik geen leerling aanmaken met een bepaalde loginnaam (b.v. jan)? A: Deze loginnaam (b.v. 'jan') wordt al gebruikt door een andere begeleider. Loginnamen moeten uniek zijn. Bedenk een andere loginnaam (b.v. 'jan01', 'jan.jansen', 'jan.groep4.beatrixschool', etc.).

V: Mag een leerling de oefening halverwege afbreken?

A: Ja dat mag, resultaten worden dan niet opgeslagen.

V: Hoe kan ik een leerling verwijderen? A: Klik op 'leerlingen', klik op 'bewerken' (achter naam van de leerling), klik op

V: Hoe kan ik een woordenlijst verwijderen?

A: Klik op 'lijsten', klik op 'bewerken' (achter naam van de lijst), klik op 'verwijderen'.

V: Waar is het stickervel bij chat?

'verwijderen'.

A: Klik op 'stickervel' en scrol naar beneden in het scherm.

V: Hoe kan ik een trema invoeren?

A: Type een : en daarna een e, of type een " en daarna een e.

V: Hoeveel lijsten kan ik maximaal invoeren?

A: 61, eventueel kunt u meerdere bloon-accounts aanmaken. Het is mogelijk woordenlijsten van het ene bloon-account over te zetten naar het andere bloonaccount.